## **PowerChart Progress Notes**

## **Tip Sheet: Tagging Microbiology Results**

May 18, 2014

Issue: To tag Microbiology results for addition to your note, follow these steps.

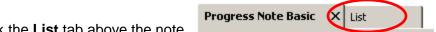

- 1. After creating the note, click the **List** tab above the note.
- 2. On the list of Documents, locate the Microbiology report from which you wish to tag.

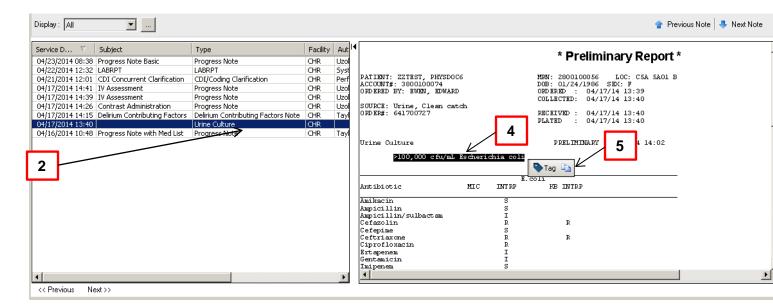

- 3. The report will preview in the Pane View to the right.
- 4. Highlight the information you want to tag.
- 5. Release the mouse and click the **Tag** button that appears.
- 6. Click the **Progress Notes** tab above the List. Progress Note Basic X List
- 7. In the note, the tagged information appears on the left.

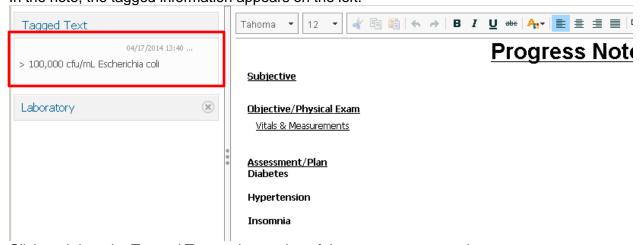

8. Click and drag the Tagged Text to the section of the note you want to document.